个人安装经验,对个人计算机造成的系统故障或者资料丢失,作者不承担任何责任 恋忆:904663851@qq.com/liu.bang@powerfire.net Wincc Unified 安装和运行

- 1. wincc unified 是西门子最新版博图 V16, 软件请自己从西门子全球资源库中自行下载, 请下载 TIA\_Portal\_STEP7\_Prof\_Safety\_WINCC\_Adv\_Unified\_V16 这个版本
- 2. 安装前需要将自己计算机中的 IIS 服务开启, 在开始菜单搜索 启用或关闭 windows 功能

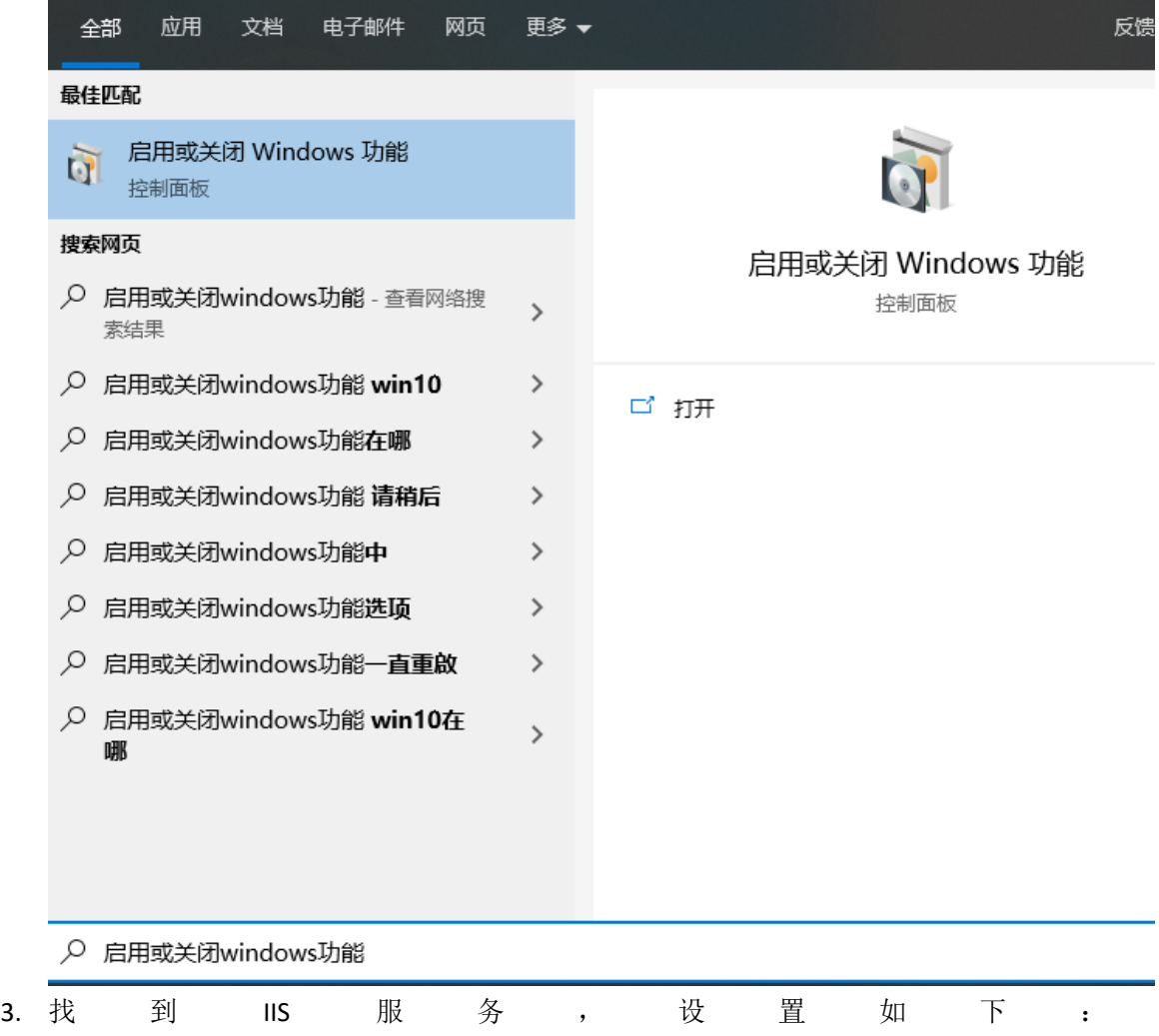

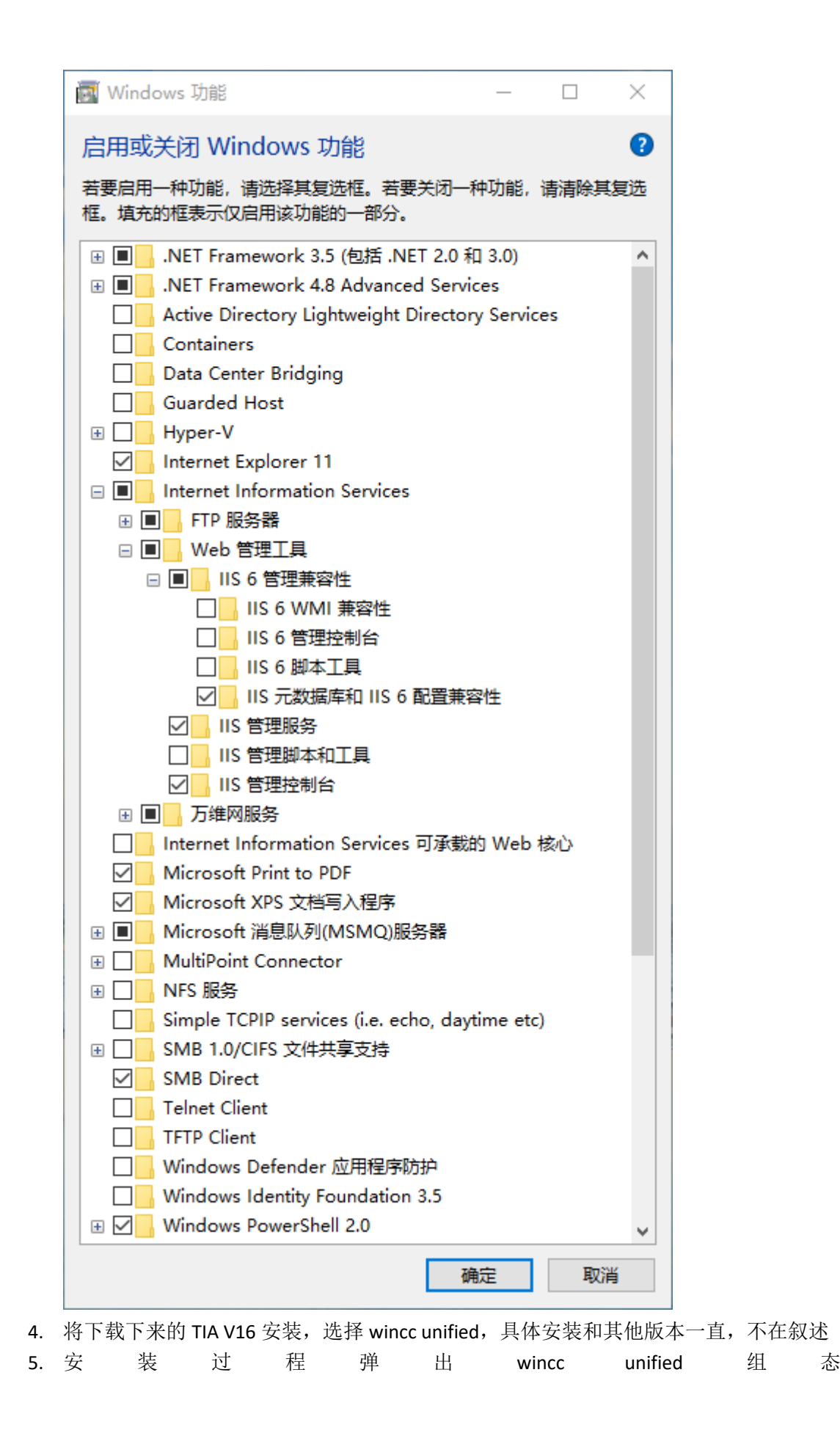

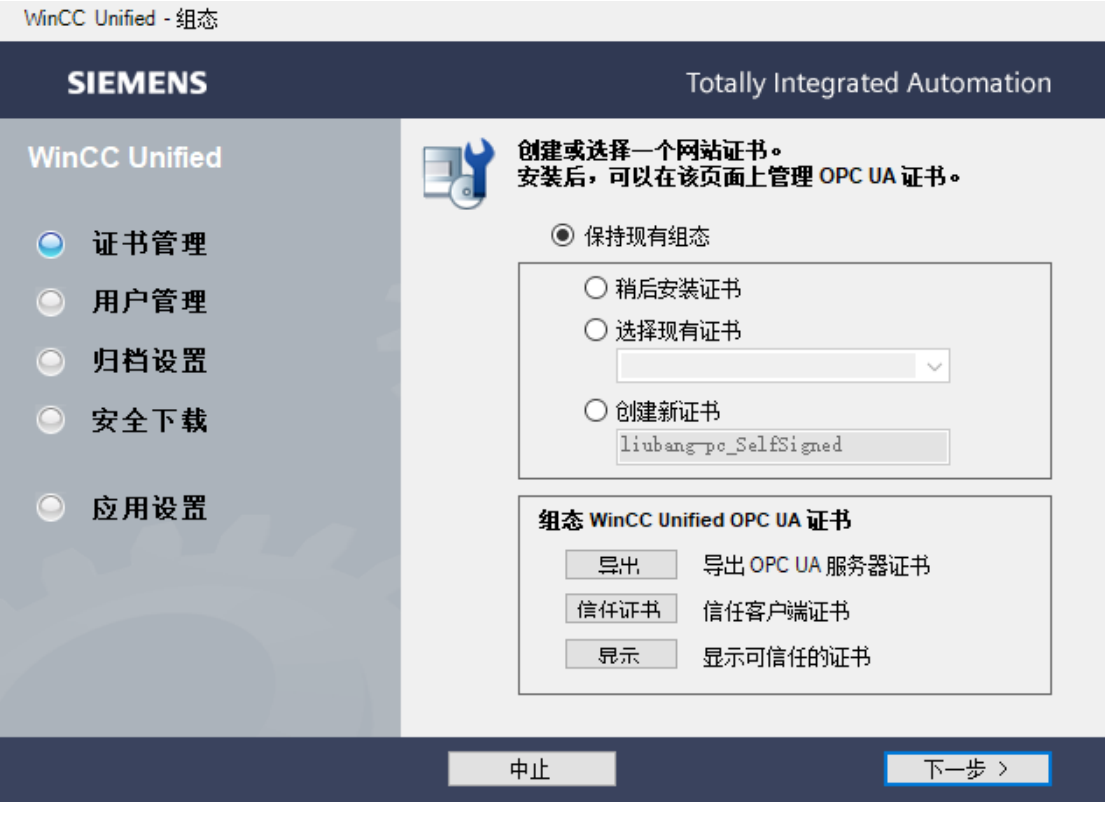

证书管理选择创建新证书根据向导进行,向导到密码选项密码需要大小写字母数字加符 号:类似 Ab123456789+

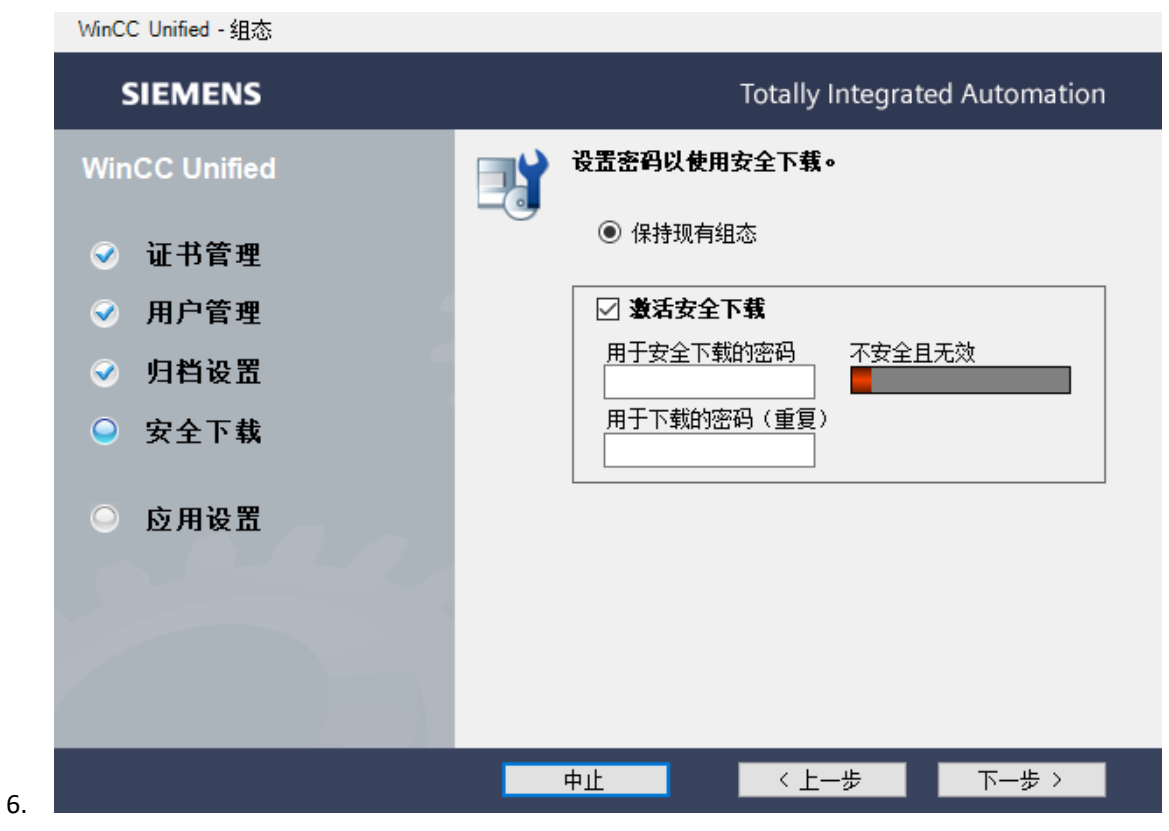

选择激活安全下载,输入安全密码(要要字母大小写和数字符号类似: Ab123456789+), 一定要记住这个密码,学习时建议尽量将管理员密码和下载密码输入一致。

7. 安装完成后打开博图 V16, 新建一个 PC 站, 添加 wincc unified 应用并添加一个通用网 卡 , 并 将 网 卡 IP 地 址 和 本 地 计算机 IP 网 卡 地 址 设 置 一 致

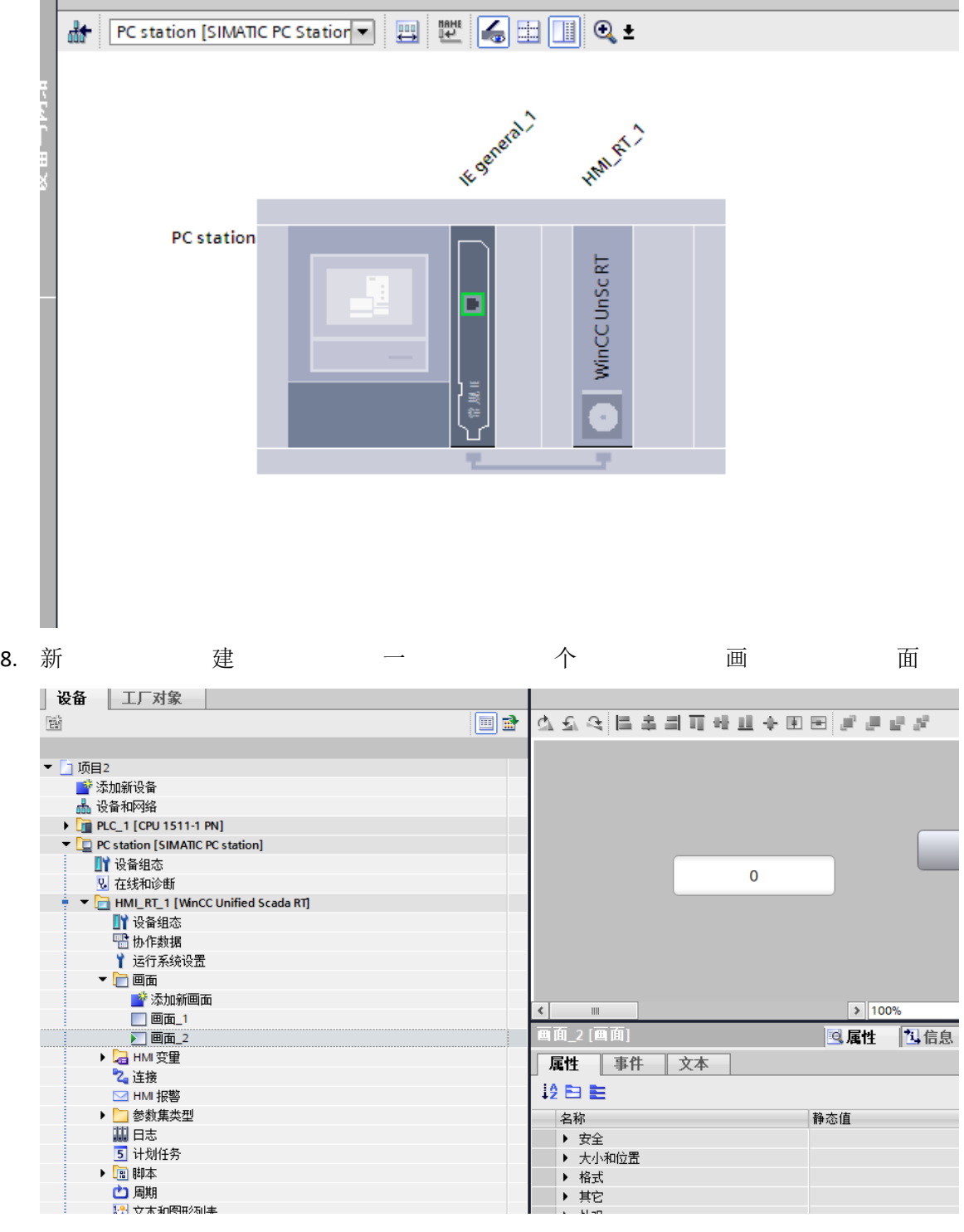

9. 在画面属性-大小和位置选项卡中设置高度和宽度,更具电脑的实际分辨率来设置 10. 设 计 画面, 设 计 完成后 点 击 编 译

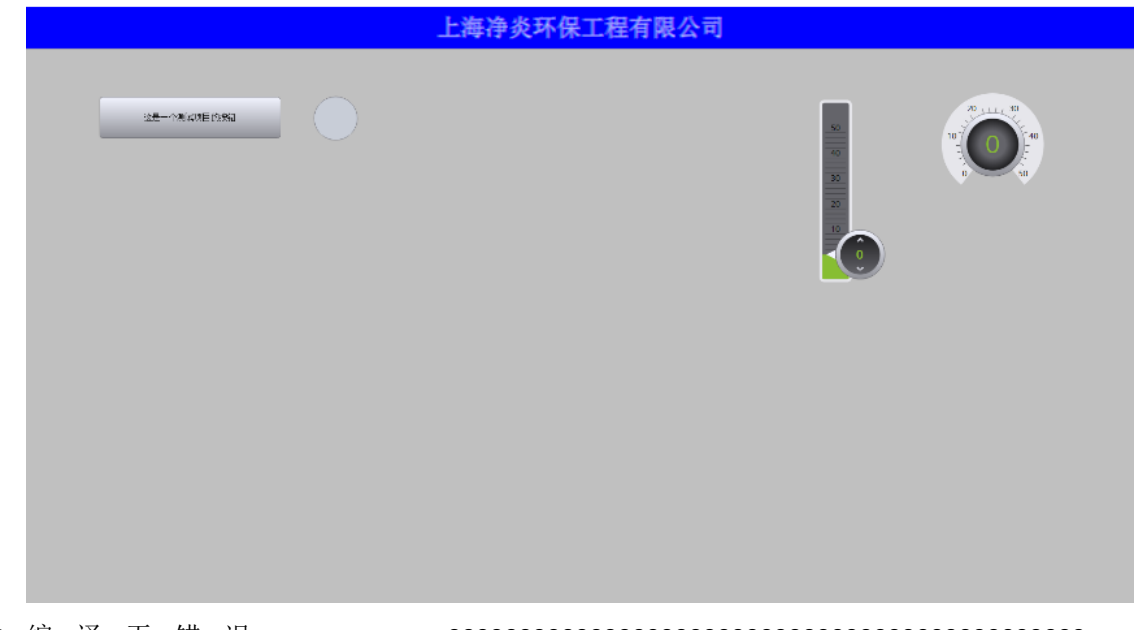

11. 编 译 无错误 000000000000000000000000000000000000000000000

|                                               |                    |    | ◎属性                  |              | 12】信息 9 图诊断 | $\blacksquare \blacksquare$ |
|-----------------------------------------------|--------------------|----|----------------------|--------------|-------------|-----------------------------|
| 编译<br>常規 ()<br>交叉引用                           |                    |    |                      |              |             |                             |
| 3 4 6 显示所有消息                                  | ►                  |    |                      |              |             |                             |
| 编译完成 (错误:0;警告:0)                              |                    |    |                      |              |             |                             |
| 路径                                            | 描述                 | 转至 | 错误<br>$\overline{?}$ | 警告           | 时间          |                             |
| $\bullet$<br>$\blacktriangleright$ PC station |                    | ↗  | $\mathbf{0}$         | $\mathbf{0}$ | 15:16:26    |                             |
| ◎<br>硬件配置                                     |                    | ↗  |                      |              | 15:16:26    |                             |
| $\bullet$<br>$HMLRT_1$                        |                    | ↗  | $\mathbf{O}$         | $\mathbf{0}$ | 15:16:29    |                             |
| $\bullet$                                     | 软件编译开始。            | ↗  |                      |              | 15:16:29    |                             |
| $\bullet$                                     | 变量数:7              | ↗  |                      |              | 15:16:30    |                             |
| $\bullet$                                     | 使用的 PowerTag 数量: 1 | ↗  |                      |              | 15:16:30    |                             |
| $\bullet$                                     | 记录变量数:1            | ↗  |                      |              | 15:16:30    |                             |
| $\bullet$                                     | 软件编译完成。            | ↗  |                      |              | 15:16:30    |                             |
|                                               | 编译完成 (错误:0;警告:0)   |    |                      |              | 15:16:30    |                             |
|                                               |                    |    |                      |              |             |                             |
|                                               |                    |    |                      |              |             |                             |
|                                               |                    |    |                      |              |             |                             |
|                                               |                    |    |                      |              |             |                             |

12. 选择运行系统设置-常规-激活加密传送,填入密码并确认

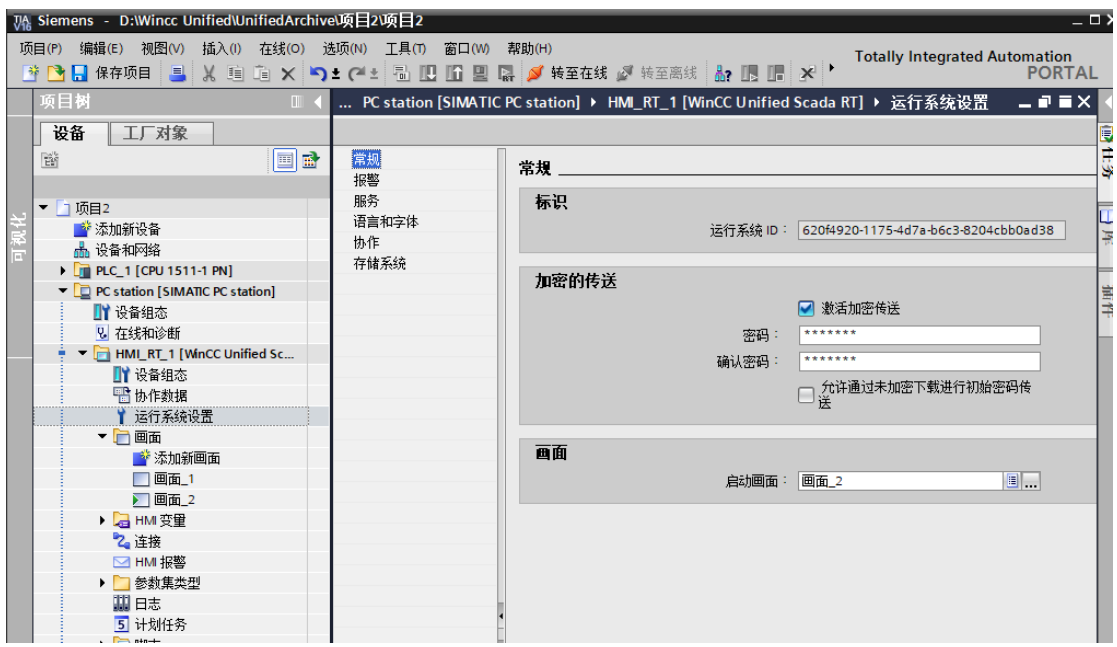

## 13. 右键 HMI 项目,选择 下载到设备-全部下载

14. 点击链接,找到设备后点击下载

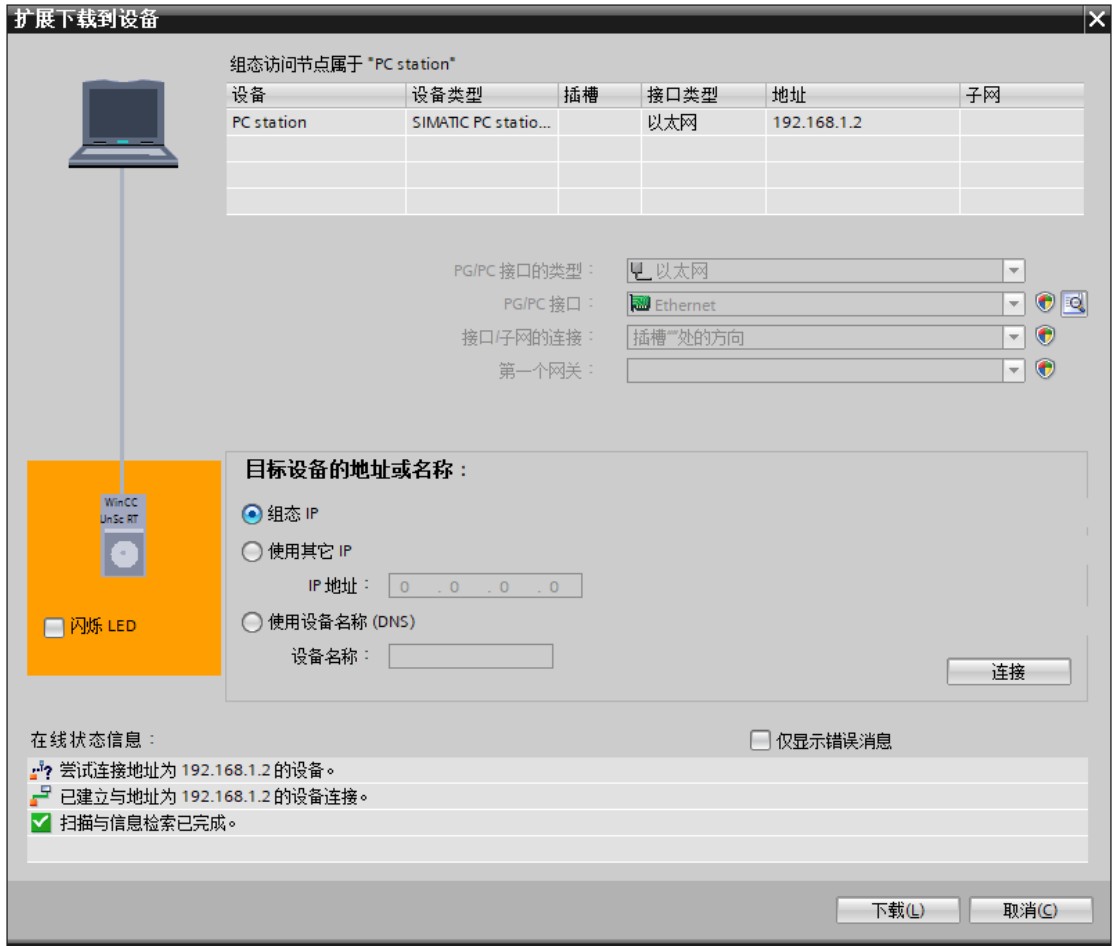

15.选择第一次下载选择如下,选择装载

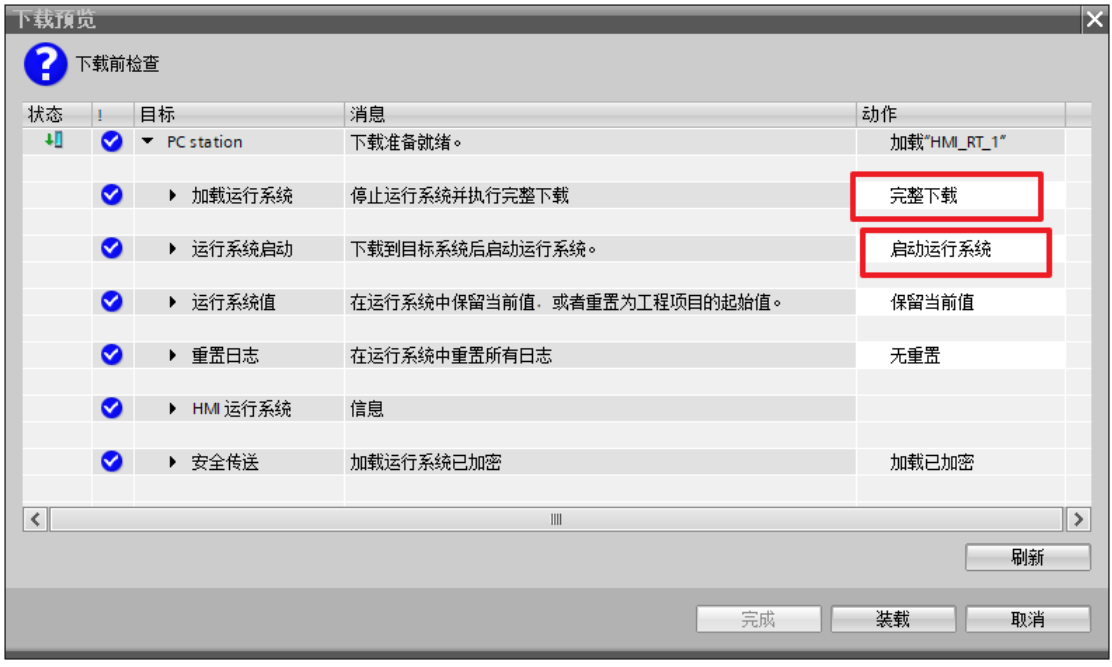

15. 打开浏览器,输入组态地址或者电脑名

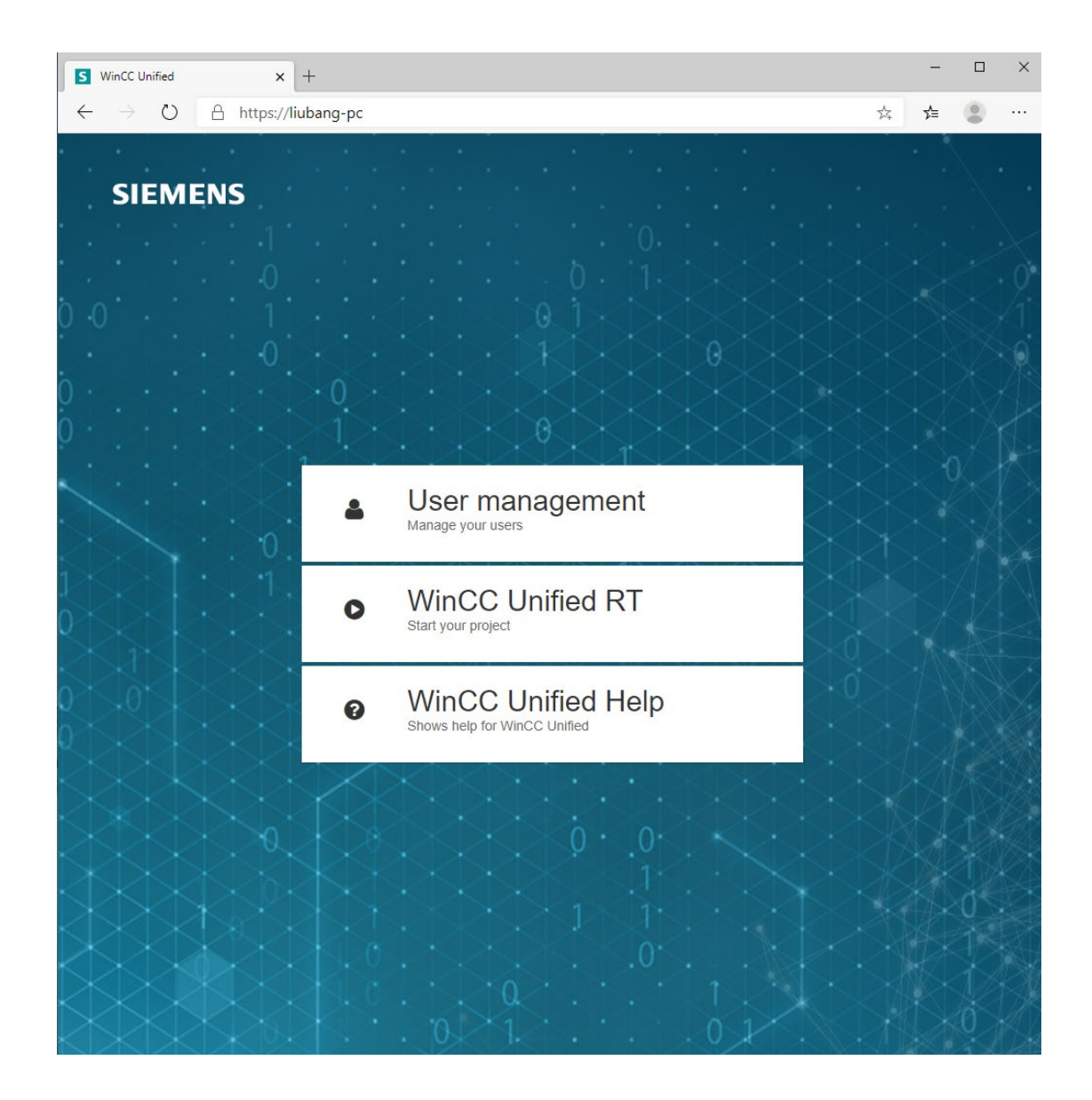

16. 选择第二项,输入密码

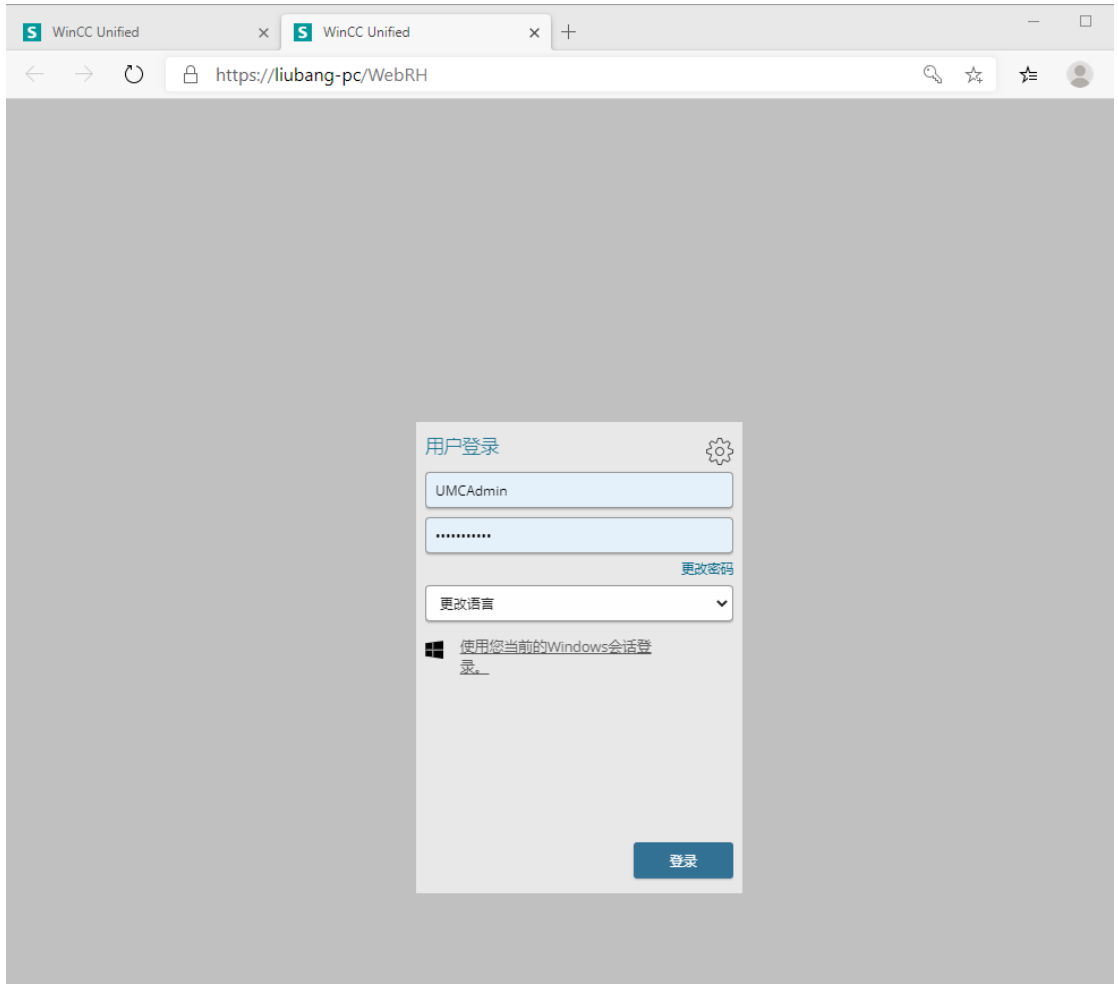

## 点击登陆

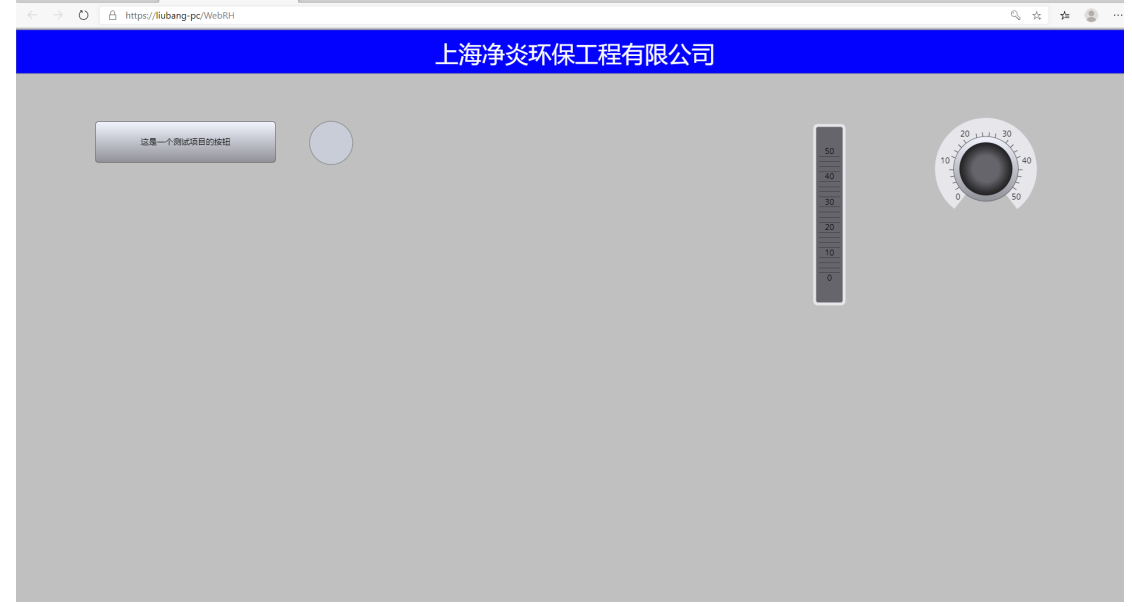

开发的项目就可已预览了